**Oracle® Communications Diameter Signaling Router**  DSR Mediation Feature Activation Procedure **E58661 Revision 03**

Dec 2016

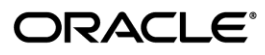

#### **Oracle Communications Diameter Signaling Router Mediation feature activatioin procedure**.

Copyright ©2010, 2016 Oracle and/or its affiliates. All rights reserved.

This software or hardware and documentation may provide access to or information on content, products, and services from third parties. Oracle Corporation and its affiliates are not responsible for and expressly disclaim all warranties of any kind with respect to third-party content, products, and services. Oracle Corporation and its affiliates will not be responsible for any loss, costs, or damages incurred due to your access to or use of third-party content, products, or services..

U.S. GOVERNMENT END USERS: Oracle programs, including any operating system, integrated software, any programs installed on the hardware, and/or documentation, delivered to U.S. Government end users are "commercial computer software" pursuant to the applicable Federal Acquisition Regulation and agency-specific supplemental regulations. As such, use, duplication, disclosure, modification, and adaptation of the programs, including any operating system, integrated software, any programs installed on the hardware, and/or documentation, shall be subject to license terms and license restrictions applicable to the programs. No other rights are granted to the U.S. Government.

This software or hardware is developed for general use in a variety of information management applications. It is not developed or intended for use in any inherently dangerous applications, including applications that may create a risk of personal injury. If you use this software or hardware in dangerous applications, then you shall be responsible to take all appropriate fail-safe, backup, redundancy, and other measures to ensure its safe use. Oracle Corporation and its affiliates disclaim any liability for any damages caused by use of this software or hardware in dangerous applications.

Oracle and Java are registered trademarks of Oracle and/or its affiliates. Other names may be trademarks of their respective owners.

Intel and Intel Xeon are trademarks or registered trademarks of Intel Corporation. All SPARC trademarks are used under license and are trademarks or registered trademarks of SPARC International, Inc. AMD, Opteron, the AMD logo, and the AMD Opteron logo are trademarks or registered trademarks of Advanced Micro Devices. UNIX is a registered trademark of The Open Group.

This software or hardware and documentation may provide access to or information on content, products, and services from third parties. Oracle Corporation and its affiliates are not responsible for and expressly disclaim all warranties of any kind with respect to third-party content, products, and services. Oracle Corporation and its affiliates will not be responsible for any loss, costs, or damages incurred due to your access to or use of third-party content, products, or services.

# **CAUTION: Use only the Upgrade procedure included in the Upgrade Kit. Before upgrading any system, please access My Oracle Support (MOS) (https://support.oracle.com) and review any Technical Service Bulletins (TSBs) that relate to this upgrade.**

My Oracle Support (MOS) (https://support.oracle.com) is your initial point of contact for all product support and training needs. A representative at Customer Access Support (CAS) can assist you with MOS registration.

Call the CAS main number at 1-800-223-1711 (toll-free in the US), or call the Oracle Support hotline for your local country from the list at [http://www.oracle.com/us/support/contact/index.html.](http://www.oracle.com/us/support/contact/index.html)

See more information on MOS in the Appendix section.

## **TABLE OF CONTENTS**

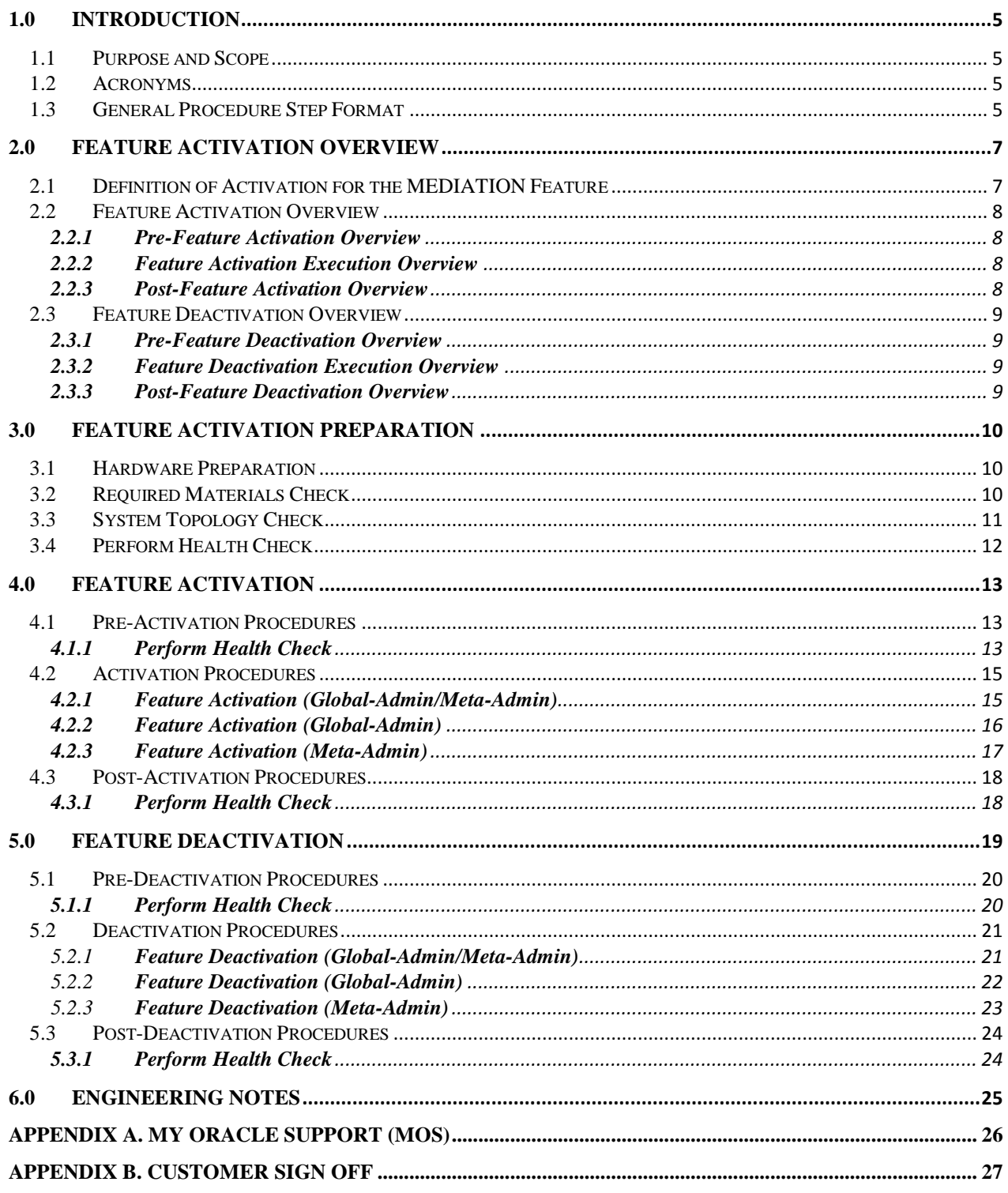

#### **List of Tables**

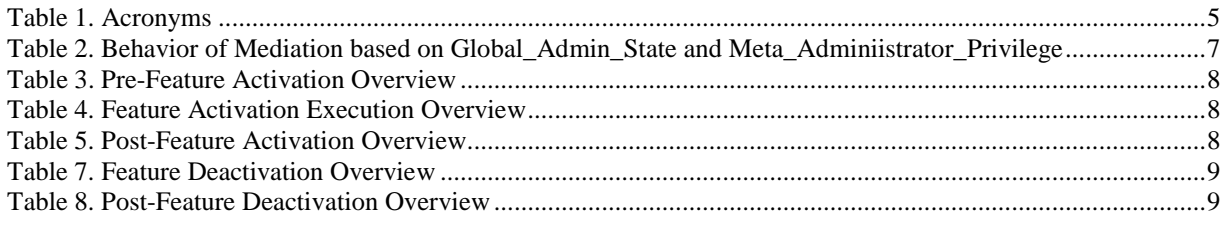

## **List of Figures**

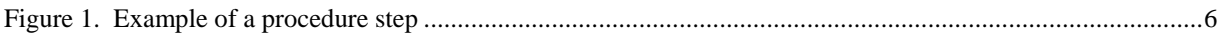

## **List of Procedures**

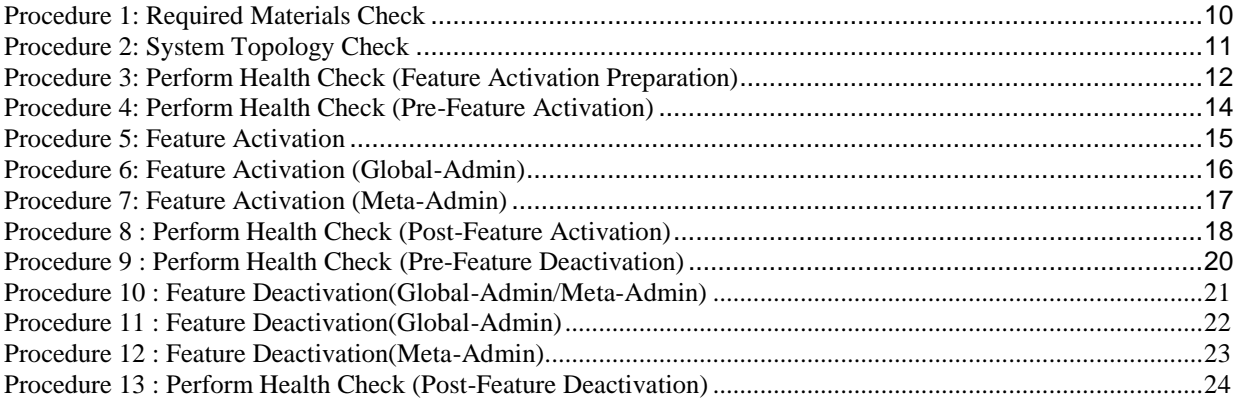

## <span id="page-4-0"></span>**1.0 INTRODUCTION**

### <span id="page-4-1"></span>*1.1 PURPOSE AND SCOPE*

This document defines the procedure that is executed to activate the Mediation feature on DSR 7.0 (or beyond) network element (NE). This procedure may be run either 1) As part of a new DSR installation, after the standard installation is complete but before the NE is in service, or 2) on an in-service DSR NE, where the Mediation feature is activated during a planned maintenance window to minimize the impact to network traffic.

This document also provides a procedure to deactivate Mediation after it has been activated. Please see Section **Error! Reference source not found.** for a discussion of deactivation.

No additional software installation is required prior to executing this procedure. The standard DSR installation procedure has loaded all of the required software, even if the Mediation feature is activated at a later time.

#### <span id="page-4-2"></span>*1.2 ACRONYMS*

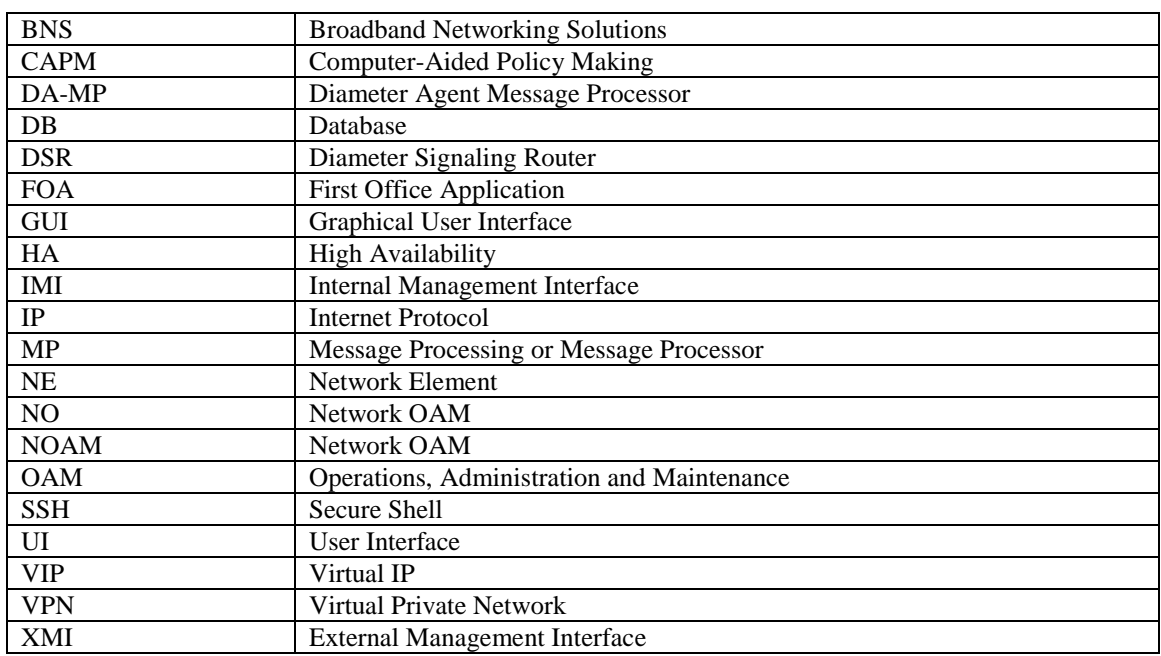

#### *Table 1. Acronyms*

#### <span id="page-4-3"></span>*1.3 GENERAL PROCEDURE STEP FORMAT*

**Error! Reference source not found.** illustrates the general format of procedure steps as they appear in this document. Where it is necessary to explicitly identify the server on which a particular step is to be taken, the server name is given in the title box for the step (e.g. "ServerX" in **Error! Reference source not found.**).

*Each step has a checkbox for every command within the step that the technician should check to keep track of the progress of the procedure.*

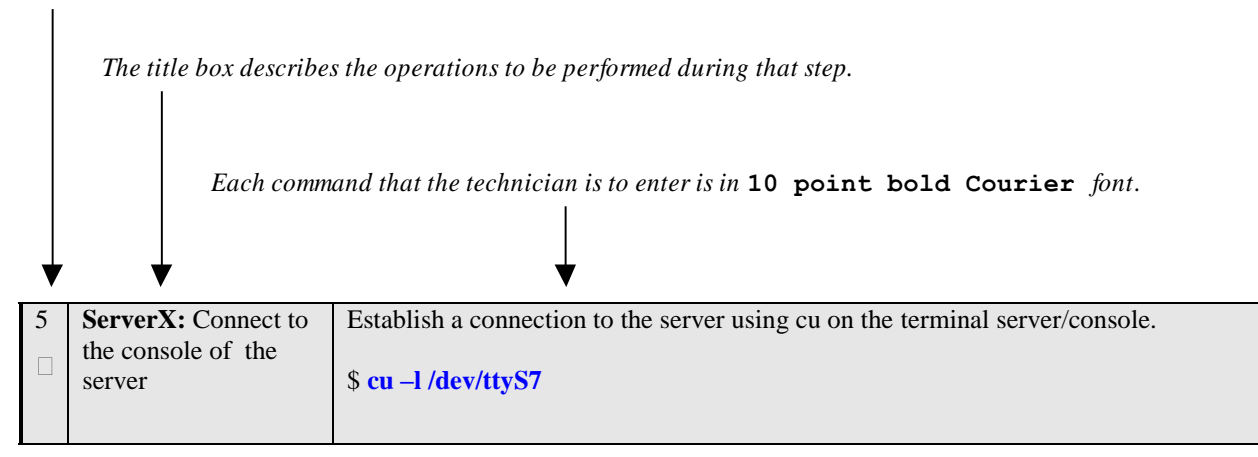

*Figure 1. Example of a procedure step*

## <span id="page-6-0"></span>**2.0 FEATURE ACTIVATION OVERVIEW**

This section lists the required materials and information needed to execute the feature activation. In addition, Error! Reference source not found. through Error! Reference source not found.**8** provides estimates of the time required to execute the procedure. These tables can be used to estimate the total time necessary to complete the feature activation. The timing values shown are estimates only – use these tables to plan the timing of the activation, **not** to execute the procedure. The detailed procedure steps to be executed begin in **Section** Error! Reference source not found..

### <span id="page-6-1"></span>*2.1 DEFINITION OF ACTIVATION FOR THE MEDIATION FEATURE*

The precise meaning of *activation* varies from feature to feature. This section briefly defines what activation means with respect to the Mediation feature.

All software required to run Mediation is available by default as part of a DSR installation or upgrade. The process of activating the feature simply makes proper use of software elements and file system files that are already present, to change the behavior of the DSR NE.

| Global_Admin_State | Meta_Administrator_Privilege | Behavior                                                                                                    |  |
|--------------------|------------------------------|----------------------------------------------------------------------------------------------------|--|
| 1                  | 1                            | Mediation Folder will be shown under<br>Diameter Menu.<br>Mediation signaling code will be evaluating<br>trigger points to see if Mediation Rules are to<br>be applied to ingress messages.<br>Rule Template Screen will be shown under<br><b>Mediation Menu.</b><br>Note: Meta_Administrator_Privilege cannot<br>be enabled if Global_Admin_State is<br>disabled.                                               |  |
| 1                  | $\Omega$                     | Mediation Folder will be shown under<br>Diameter Menu.<br>Mediation signaling code will be evaluating<br>trigger points to see if Mediation Rules are to<br>be applied to ingress messages.<br>Rule Template Screen will not be shown.                                                                                                    |  |
| $\Omega$           | 1                            | Mediation Folder will not be shown under<br>Diameter Menu.<br>Mediation signaling code will not be<br>evaluating trigger points for ingress<br>messages.<br>Note: This case will not be allowed by<br>mediation activation script. However this can<br>be a scenario, when both Global-Admin and<br>Meta-Admin are enabled through activation<br>script but by deactivation script Global-<br>Admin is disabled. |  |
| $\Omega$           | $\Omega$                     | Mediation Folder will not be shown under<br>Diameter Menu.<br>Mediation signaling code will not be<br>evaluating trigger points for ingress<br>messages.                                                                                                    |  |

*Table 2. Behavior of Mediation based on Global\_Admin\_State and Meta\_Adminiistrator\_Privilege*

### <span id="page-7-0"></span>*2.2 FEATURE ACTIVATION OVERVIEW*

### <span id="page-7-1"></span>*2.2.1 Pre-Feature Activation Overview*

The pre-activation procedures shown in the following table may be executed outside a maintenance window if desired. Procedure completion times shown here are estimates. Times may vary due to differences in database size, network configuration and loading, user experience, and user preparation.

| <b>Procedure</b>         | <b>Elapsed Time</b><br>(Hours: Minutes) |         | <b>Activity</b>                                      | <b>Impact</b> |
|--------------------------|-----------------------------------------|---------|------------------------------------------------------|---------------|
|                          | <b>This</b>                             | Cum.    | <b>Feature Activation Preparation</b>                |               |
|                          | <b>Step</b>                             |         |                                                      |               |
| <b>Required Material</b> | $0:10-$                                 | $0:10-$ | Step 1: Verify all required materials are present.   | None          |
| Check                    | 0:30                                    | 0:30    | Step 2: Verify all administration data needed during |               |
| (Error! Reference        |                                         |         | feature activation.                                  |               |
| source not               |                                         |         |                                                      |               |
| found.Error!             |                                         |         |                                                      |               |
| Reference source         |                                         |         |                                                      |               |
| not found.)              |                                         |         |                                                      |               |
| <b>System Topology</b>   | $0:10-$                                 | $0:20-$ | Step 1: Verify Network Element Configuration data.   | None          |
| Check                    | 0:30                                    | 1:00    | Step 2: Verify System Group Configuration data.      |               |
| (Error! Reference        |                                         |         |                                                      |               |
| source not found.)       |                                         |         |                                                      |               |
| Perform Health           | $0:01-$                                 | $0:21-$ | Step 1: Verify DSR Release.                          | None          |
| Check                    | 0:05                                    | 1:05    | Step 2: Verify Server status.                        |               |
| (Error! Reference)       |                                         |         | Step 3: Log all current alarms.                      |               |
| source not found.)       |                                         |         |                                                      |               |

*Table 3. Pre-Feature Activation Overview*

#### <span id="page-7-2"></span>*2.2.2 Feature Activation Execution Overview*

The procedures shown in the following table are executed inside a single maintenance window. Procedure completion times shown here are estimates. Times may vary due to differences in database size, network configuration and loading, user experience, and user preparation.

| <b>Procedure</b> | <b>Elapsed Time</b><br>(Hours: Minutes) |         | <b>Activity</b>                                     | Impact                                |
|------------------|-----------------------------------------|---------|-----------------------------------------------------|---------------------------------------|
|                  | <b>This</b>                             | Cum.    | <b>Feature Activation Execution</b>                 |                                       |
|                  | <b>Step</b>                             |         |                                                     |                                       |
| Perform Health   | $0:01-$                                 | $0:01-$ | Step 1: Verify DSR Release.                         | None                                  |
| Check (Error!    | 0:05                                    | 0:05    | Step 2: Verify proper Mediation state.              |                                       |
| <b>Reference</b> |                                         |         | Step 3: Verify Server status.                       |                                       |
| source not       |                                         |         | Step 4: Log all current alarms.                     |                                       |
| found.)          |                                         |         |                                                     |                                       |
| Feature          | $0:10-$                                 | $0:11-$ | Step 1: Log out of NOAM GUI.                        | Mediation feature is activated on DSR |
| Activation       | 0:30                                    | 0:35    | Step 2: SSH to Active NO.                           |                                       |
| (Error!          |                                         |         | Step 3: Change to the feature activation directory. |                                       |
| <b>Reference</b> |                                         |         | Step 4: Execute the feature activation script.      |                                       |
| source not       |                                         |         | Step 5: Log into Active SOAM GUI.                   |                                       |
| found.)          |                                         |         | Step 6: Verify the Mediation Folder.                |                                       |
|                  |                                         |         | Step 7: Close SSH connections to both NOAMs         |                                       |

*Table 4. Feature Activation Execution Overview*

#### <span id="page-7-3"></span>*2.2.3 Post-Feature Activation Overview*

The procedures shown in the following table are executed inside a maintenance window. Procedure completion times shown here are estimates. Times may vary due to differences in database size, network configuration and loading, user experience, and user preparation.

#### *Table 5. Post-Feature Activation Overview*

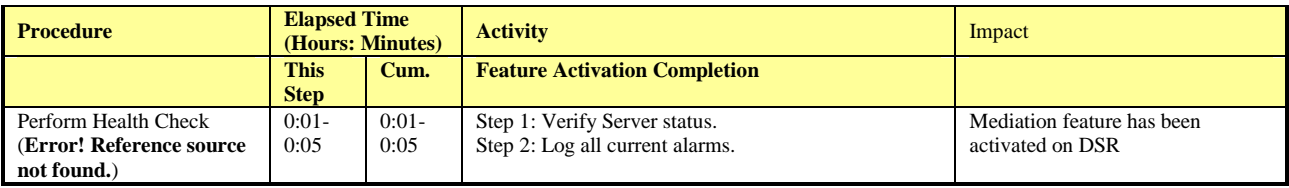

## <span id="page-8-0"></span>*2.3 FEATURE DEACTIVATION OVERVIEW*

### <span id="page-8-1"></span>*2.3.1 Pre-Feature Deactivation Overview*

The procedures shown in the following table are executed inside a maintenance window. Deactivation procedure times are only estimates as the reason to execute a deactivation has a direct impact on any additional deactivation preparation that must be done. Times may vary due to differences in database size, network configuration and loading, user experience, and user preparation.

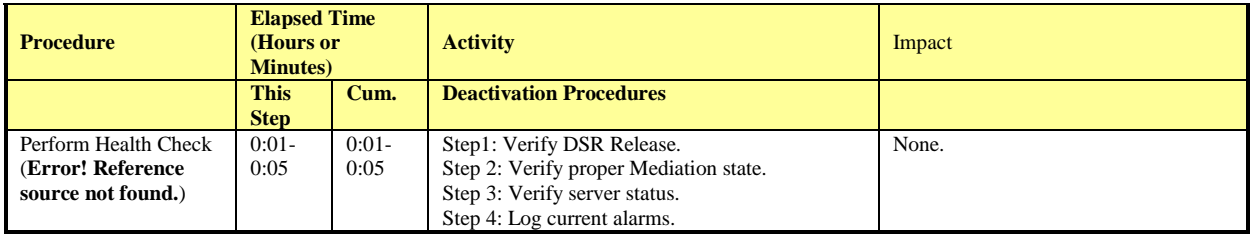

#### *Table 6. Pre-Feature Deactivation Overview*

### <span id="page-8-2"></span>*2.3.2 Feature Deactivation Execution Overview*

The procedures shown in the following table are executed inside a maintenance window. Deactivation procedure times are only estimates as the reason to execute a deactivation has a direct impact on any additional deactivation preparation that must be done. Times may vary due to differences in database size, network configuration and loading, user experience, and user preparation.

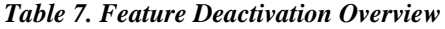

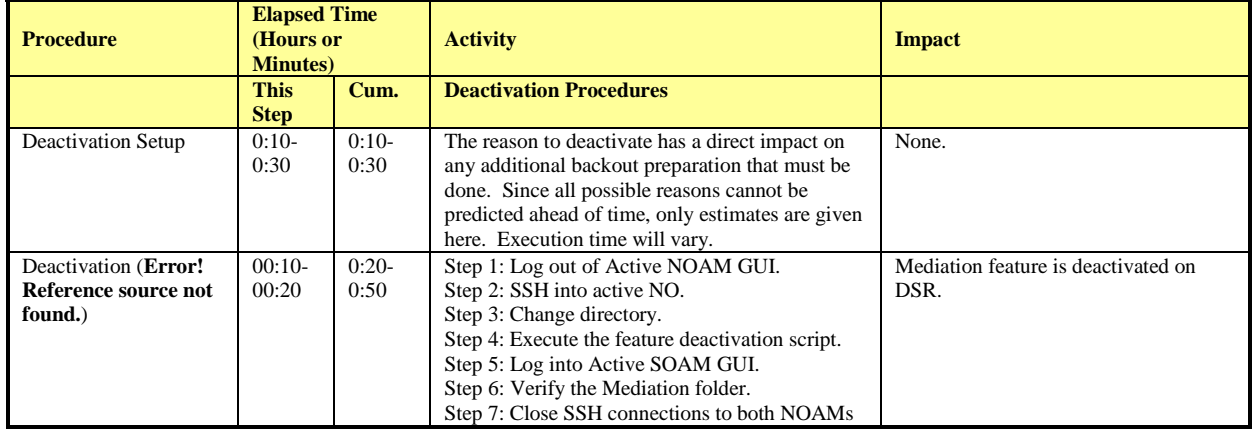

#### <span id="page-8-3"></span>*2.3.3 Post-Feature Deactivation Overview*

The procedures shown in the following table are executed inside a maintenance window. Deactivation procedure times are only estimates as the reason to execute a deactivation has a direct impact on any additional deactivation preparation that must be done. Times may vary due to differences in database size, network configuration and loading, user experience, and user preparation.

#### *Table 8. Post-Feature Deactivation Overview*

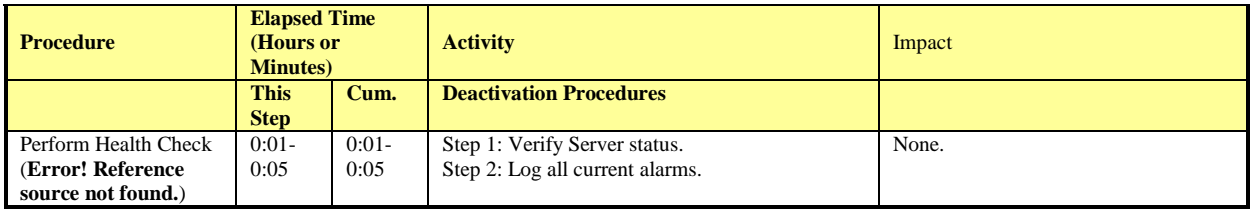

# <span id="page-10-0"></span>**3.0 FEATURE ACTIVATION PREPARATION**

Initially, there is a primary – if not singular – planned use case for Mediation feature activation. It is expected that Oracle personnel following this Feature Activation Procedure document will activate the Mediation feature on a customer's DSR NE, define one or more Rule Templates as required for that customer, and then deactivate the Meta-Administrator privilege. Once Oracle personnel define the Rule Templates, customer personnel then use the Rule Set Administrator interface to define the specific Rules that govern mediation actions taken by the DSR.

This section provides detailed procedures to prepare a system for Mediation feature activation. These procedures are executed outside a maintenance window.

#### <span id="page-10-1"></span>*3.1 HARDWARE PREPARATION*

<span id="page-10-2"></span>There are no hardware changes necessary.

#### *3.2 REQUIRED MATERIALS CHECK*

This procedure verifies that all required materials needed to perform the activation have been collected and recorded.

#### <span id="page-10-3"></span>**Procedure 1: Required Materials Check**

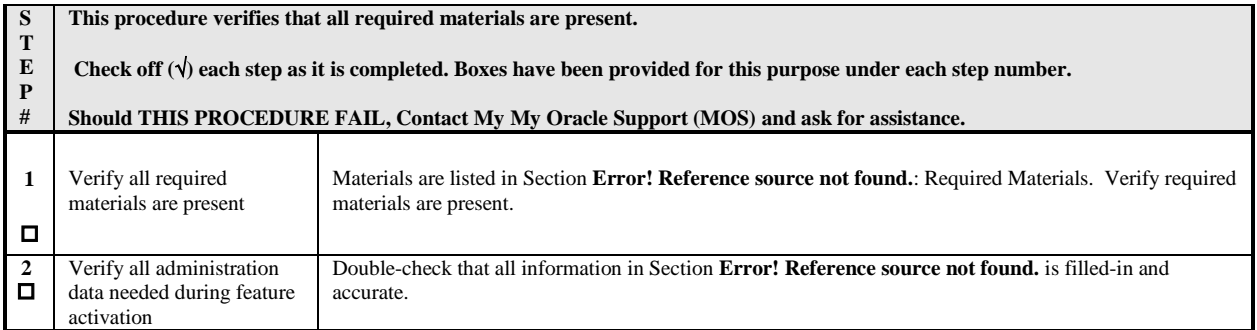

## <span id="page-11-0"></span>*3.3 SYSTEM TOPOLOGY CHECK*

This procedure is part of feature activation preparation and is used to verify the system topology of the DSR network and servers.

### <span id="page-11-1"></span>**Procedure 2: System Topology Check**

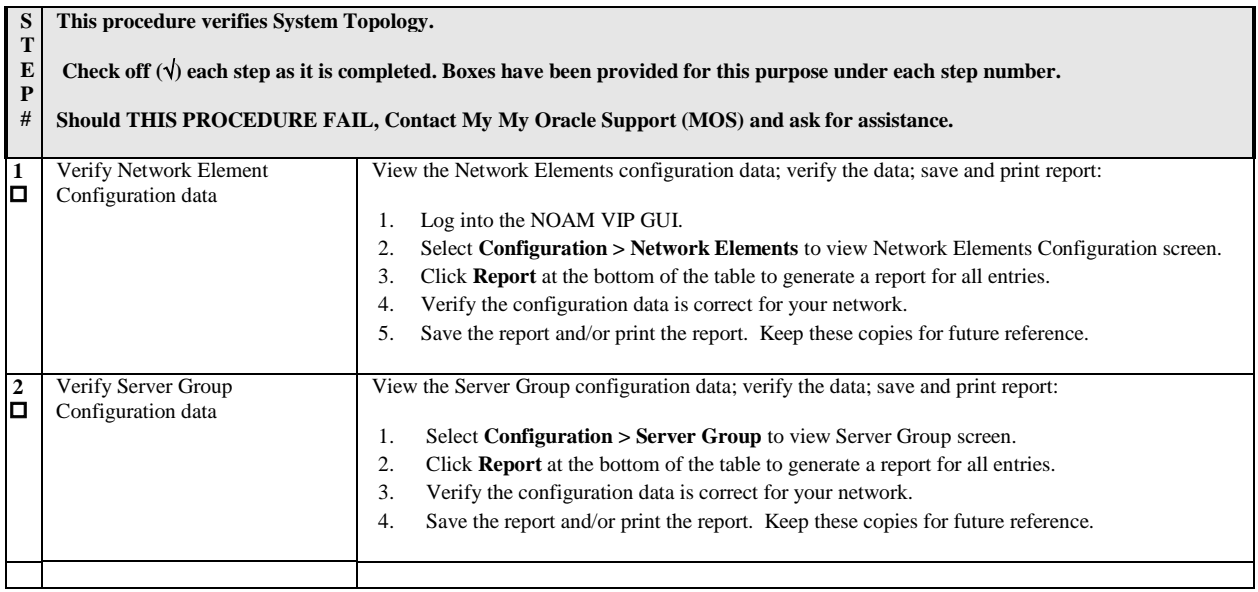

# <span id="page-12-0"></span>*3.4 PERFORM HEALTH CHECK*

This procedure is part of feature activation preparation and is used to determine the health and status of the DSR network and servers. This may be executed multiple times but must also be executed at least once within the time frame of 24-36 hours prior to the start of the maintenance window in which the feature activation will take place.

<span id="page-12-1"></span>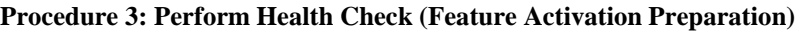

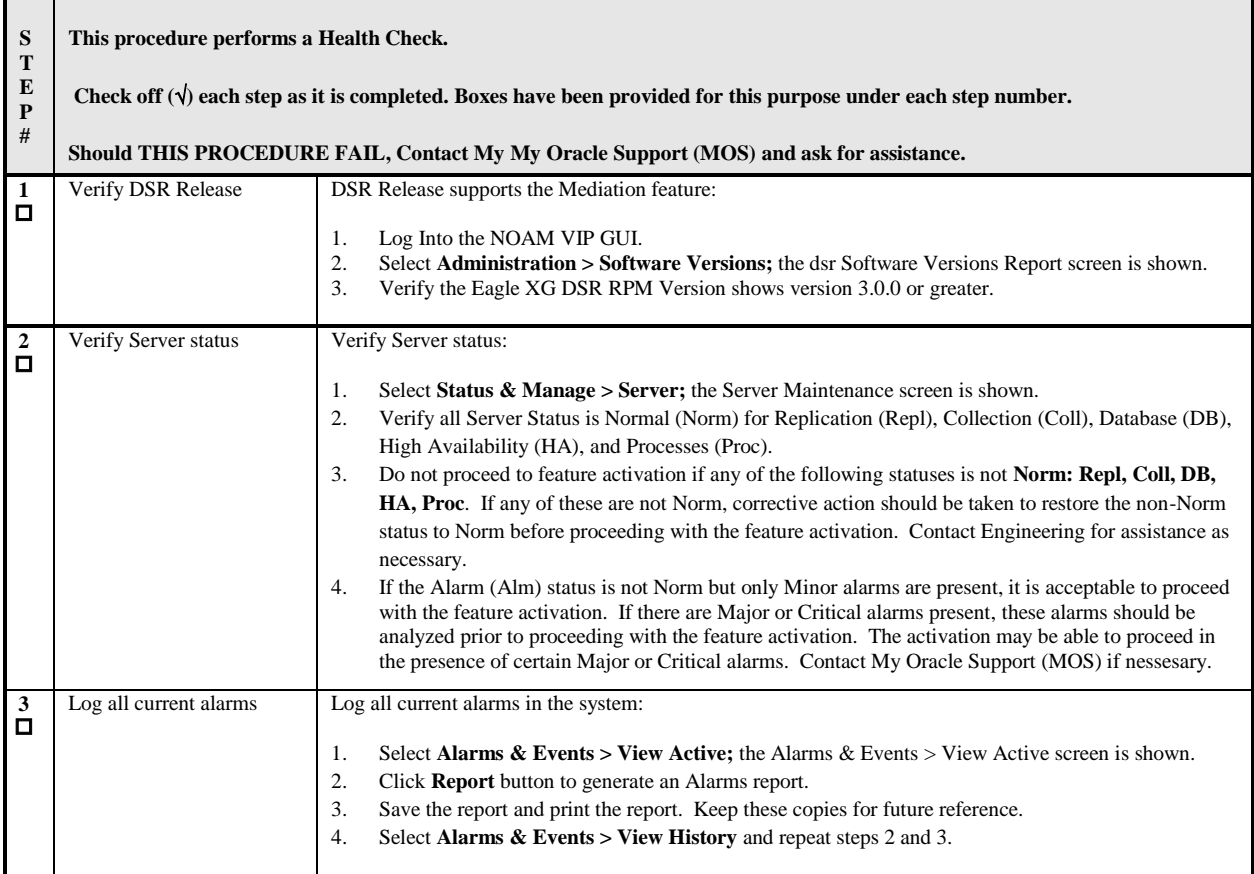

# <span id="page-13-0"></span>**4.0 FEATURE ACTIVATION**

Before feature activation, perform the system health check in Section **Error! Reference source not found.**. This check ensures that the system is ready for feature activation. Performing the system health check determines which alarms are present in the system and if feature activation can proceed with alarms.

### **\*\*\*\* WARNING \*\*\*\*\***

If there are servers in the system which are not in Normal state, these servers should be brought to the Normal or the Application Disabled state before the feature activation process is started.

If alarms are present on the server, contact **[My Oracle Support \(MOS\)](#page-26-0)** to diagnose those alarms and determine whether they need to be addressed or if it is safe to proceed with the feature activation.

Please read the following notes on feature activation procedures:

- I. Where possible, command response outputs are shown as accurately as possible. EXCEPTIONS are as follows:
	- o Session banner information such as *time* and *date*.
	- o System-specific configuration information such as *hardware locations*, *IP addresses* and *hostnames.*
	- o ANY information marked with "*XXXX*" or "*YYYY.*" Where appropriate, instructions are provided to determine what output should be expected in place of "*XXXX* **or** *YYYY*"
	- o Aesthetic differences unrelated to functionality such as *browser attributes: window size*, *colors*, *toolbars* and *button layouts*.
- II. After completing each step and at each point where data is recorded from the screen, the technician performing the feature activation must initial each step. A check box should be provided. For procedures which are executed multiple times, the check box can be skipped, but the technician must initial each iteration the step is executed. The space on either side of the step number can be used (margin on left side or column on right side).
- III. Captured data is required for future support reference.

## <span id="page-13-1"></span>*4.1 PRE-ACTIVATION PROCEDURES*

#### <span id="page-13-2"></span>*4.1.1 Perform Health Check*

This procedure is used to determine the health and status of the network and servers. This must be executed at the start of every maintenance window.

**Note:** The Health Check procedure below is the same as the Health Check procedure described in Section [3.4](#page-12-0) when preparing for feature activation, but it is repeated here to emphasize that it is being re-executed if Section [3.4](#page-12-0) was performed outside the maintenance window.

#### <span id="page-14-0"></span>**Procedure 4: Perform Health Check (Pre-Feature Activation)**

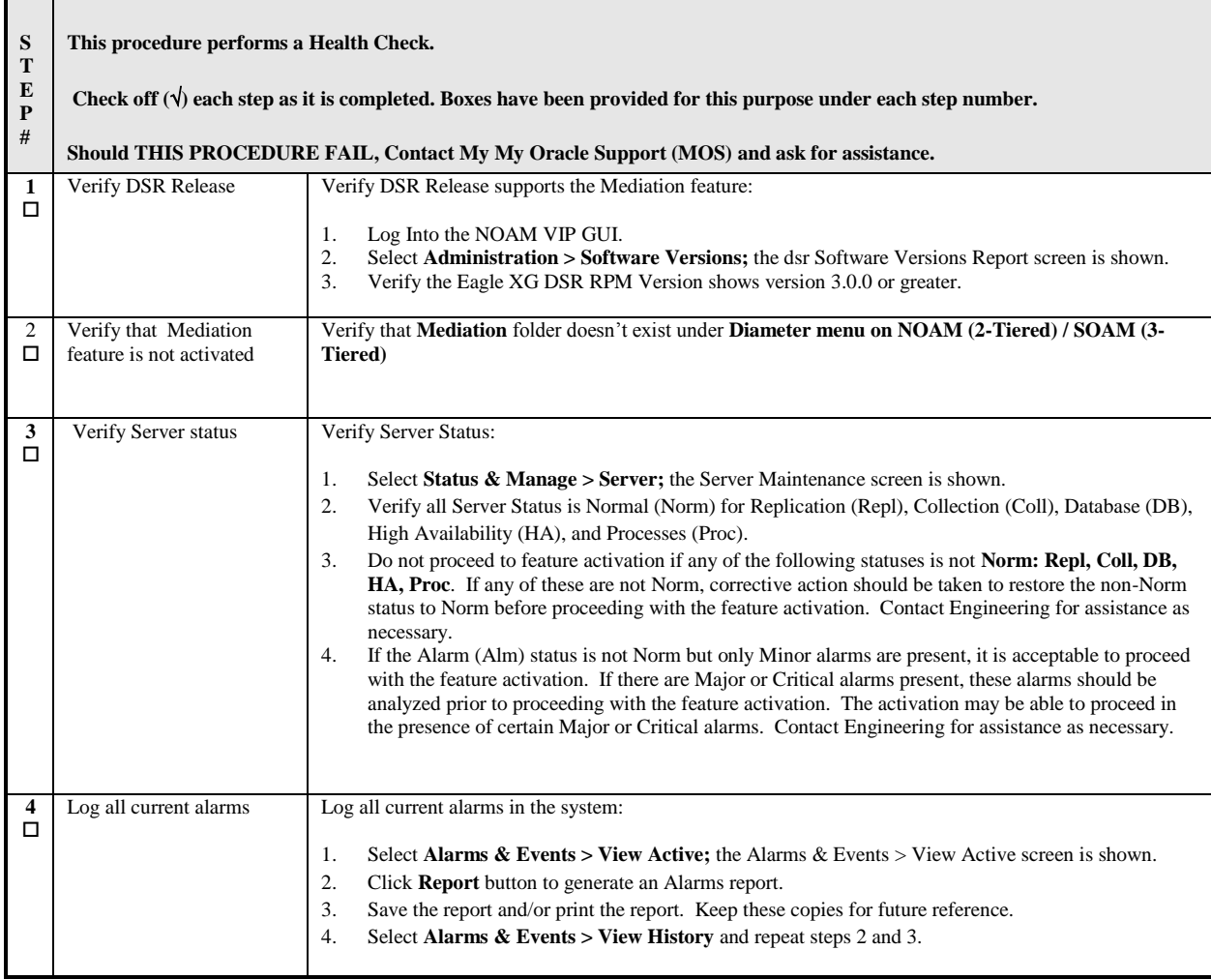

# <span id="page-15-0"></span>*4.2 ACTIVATION PROCEDURES*

This section provides the detailed procedure steps of the feature activation execution. These procedures are executed inside a maintenance window.

### <span id="page-15-1"></span>**4.2.1** *Feature Activation (Global-Admin/Meta-Admin)*

Detailed steps are given in the procedure below.

#### <span id="page-15-2"></span>**Procedure 5: Feature Activation**

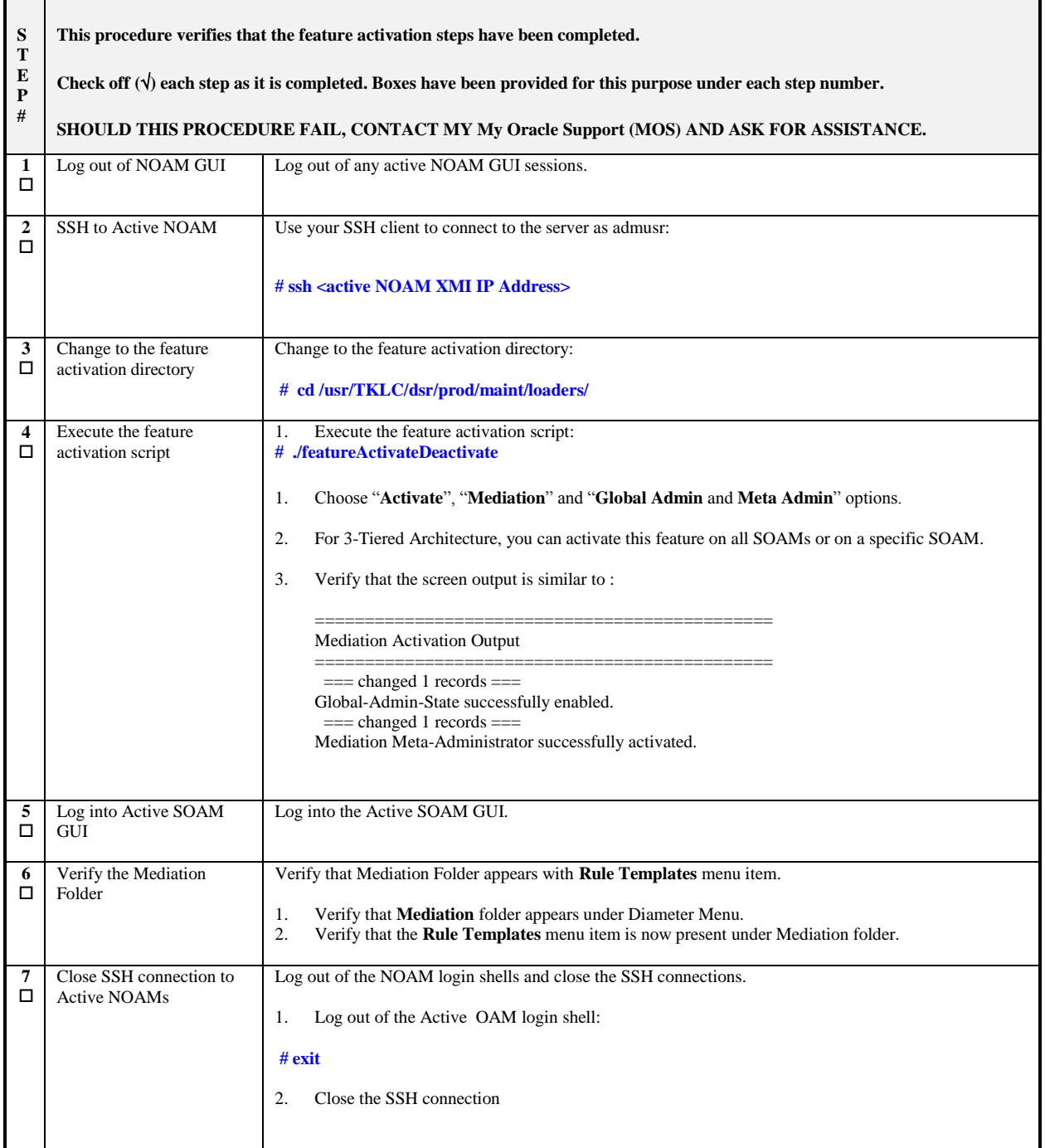

# <span id="page-16-0"></span>**4.2.2** *Feature Activation (Global-Admin)*

Detailed steps are given in the procedure below.

#### <span id="page-16-1"></span>**Procedure 6: Feature Activation (Global-Admin)**

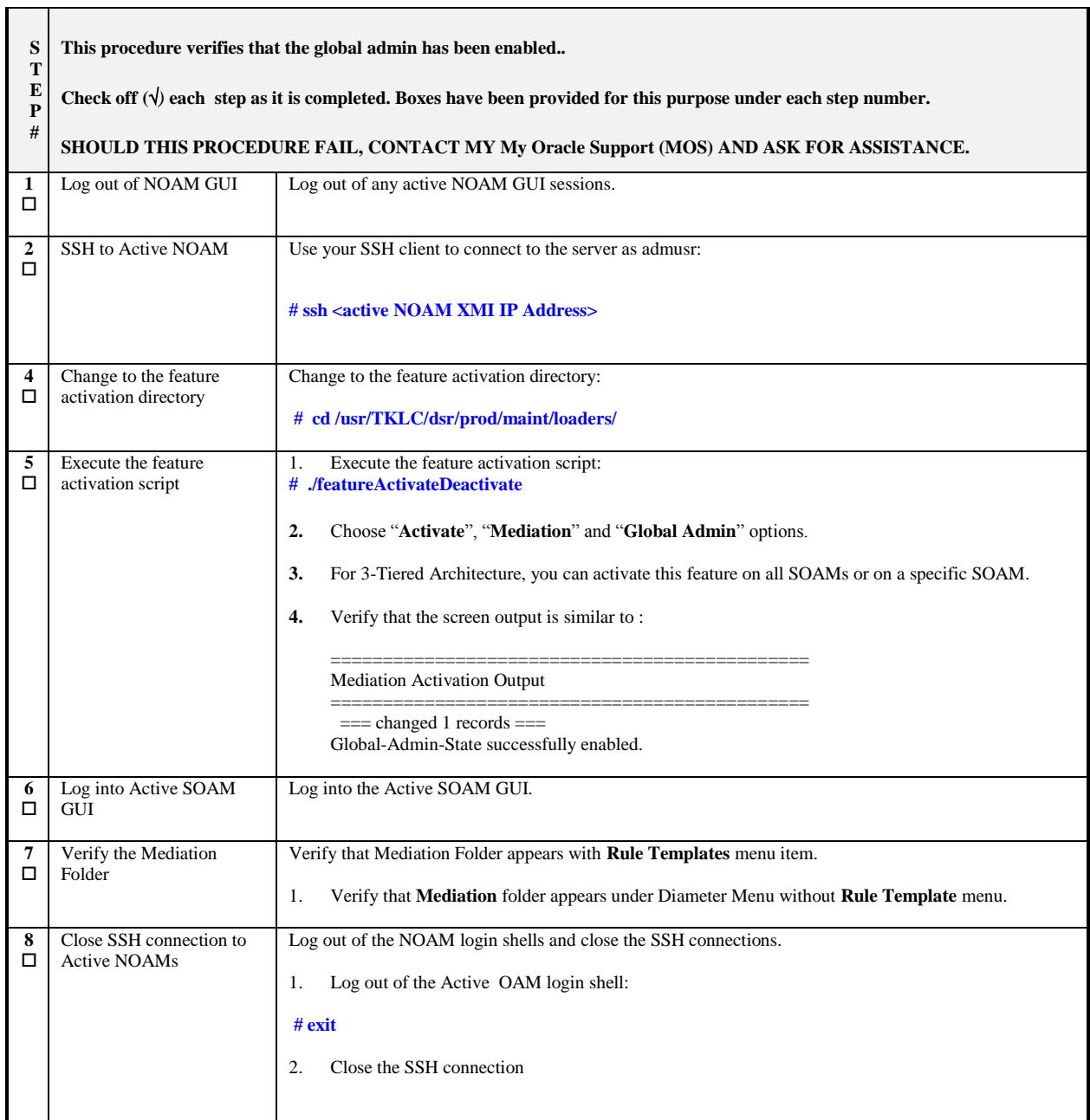

# <span id="page-17-0"></span>**4.2.3** *Feature Activation (Meta-Admin)*

**Detailed steps are given in the procedure below.**

<span id="page-17-1"></span>**Procedure 7: Feature Activation (Meta-Admin)**

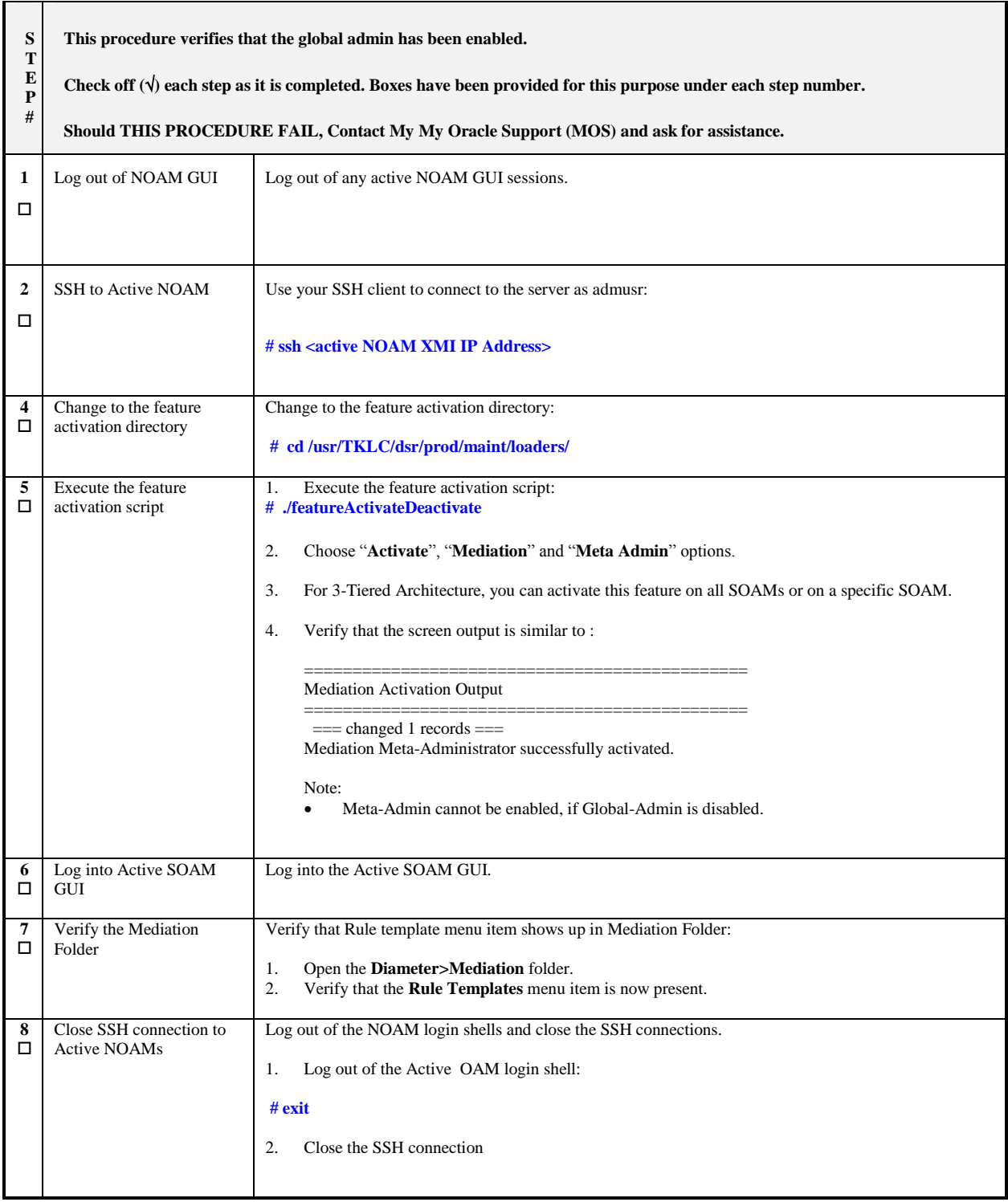

## <span id="page-18-0"></span>*4.3 POST-ACTIVATION PROCEDURES*

### <span id="page-18-1"></span>*4.3.1 Perform Health Check*

This procedure is used to determine the health and status of the DSR network and servers.

## <span id="page-18-2"></span>**Procedure 8 : Perform Health Check (Post-Feature Activation)**

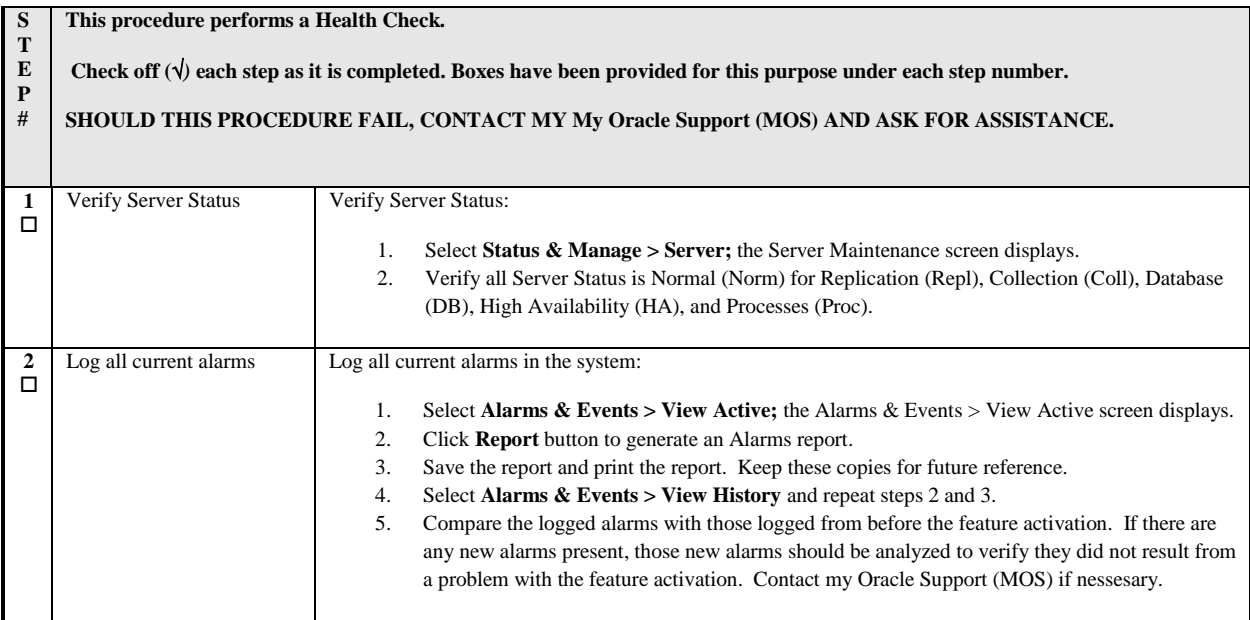

## <span id="page-19-0"></span>**5.0 FEATURE DEACTIVATION**

Initially, there is a primary – if not singular – planned use case for Mediation feature activation. It is expected that Oracle personnel following this Feature Activation Procedure document will activate the Mediation feature on a customer's DSR NE, define one or more Rule Templates as required for that customer, and then deactivate the Meta-Administrator privilege. Once Oracle personnel define the Rule Templates, customer personnel then use the Rule Set Administrator interface to define the specific Rules that govern mediation actions taken by the DSR.

This use case requires that there be a Mediation deactivation procedure with different privilege, which is defined in the following sections.

# <span id="page-20-0"></span>*5.1 PRE-DEACTIVATION PROCEDURES*

<span id="page-20-1"></span>Before beginning the feature deactivation, complete the Pre-Deactivation procedure below.

### *5.1.1 Perform Health Check*

This procedure is used to determine the health and status of the DSR network and servers.

#### <span id="page-20-2"></span>**Procedure 9 : Perform Health Check (Pre-Feature Deactivation)**

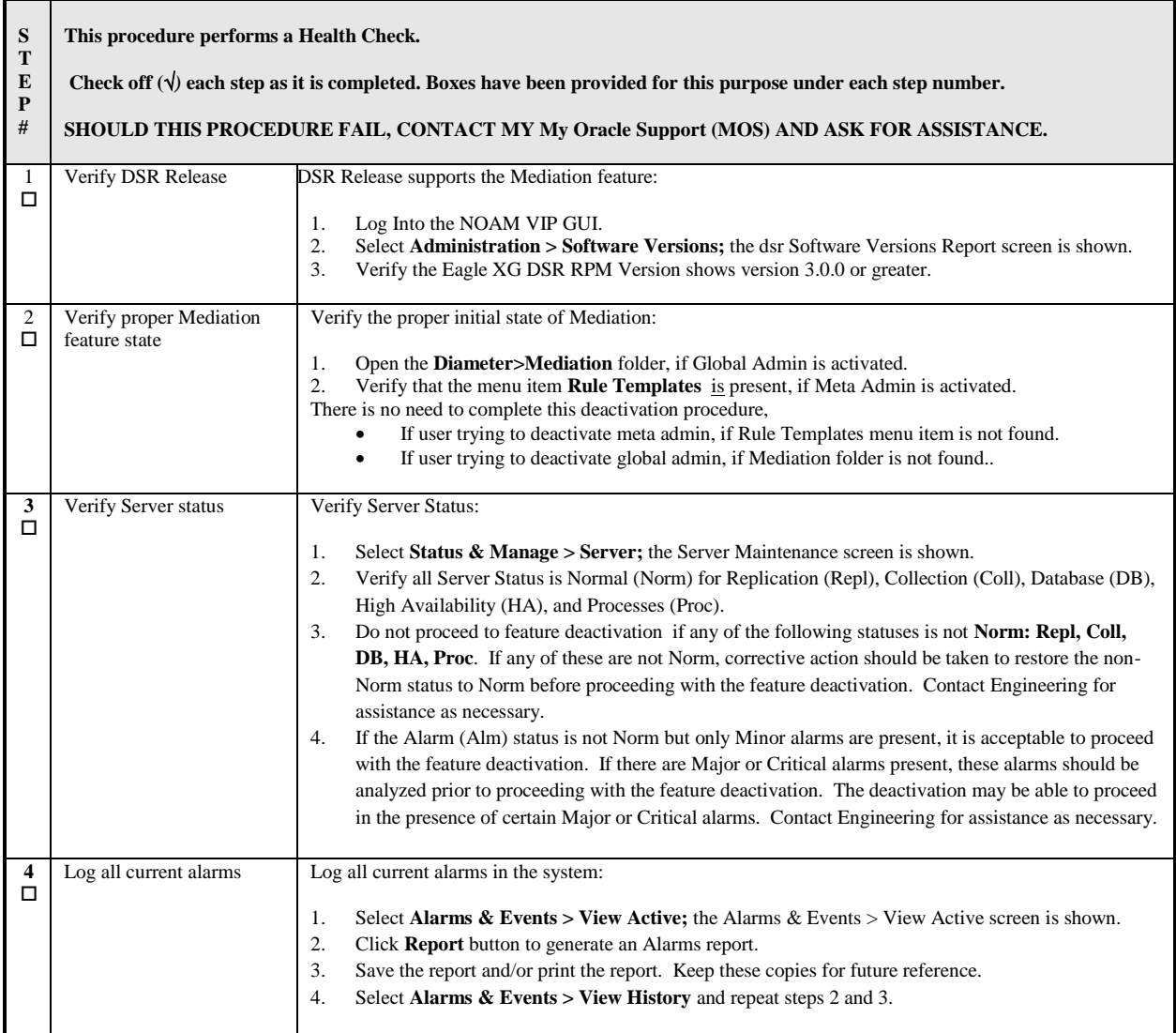

### <span id="page-21-0"></span>*5.2 DEACTIVATION PROCEDURES*

### <span id="page-21-1"></span>*5.2.1 Feature Deactivation (Global-Admin/Meta-Admin)*

**Detailed steps are given in the procedure below**

<span id="page-21-2"></span>**Procedure 10 : Feature Deactivation(Global-Admin/Meta-Admin)**

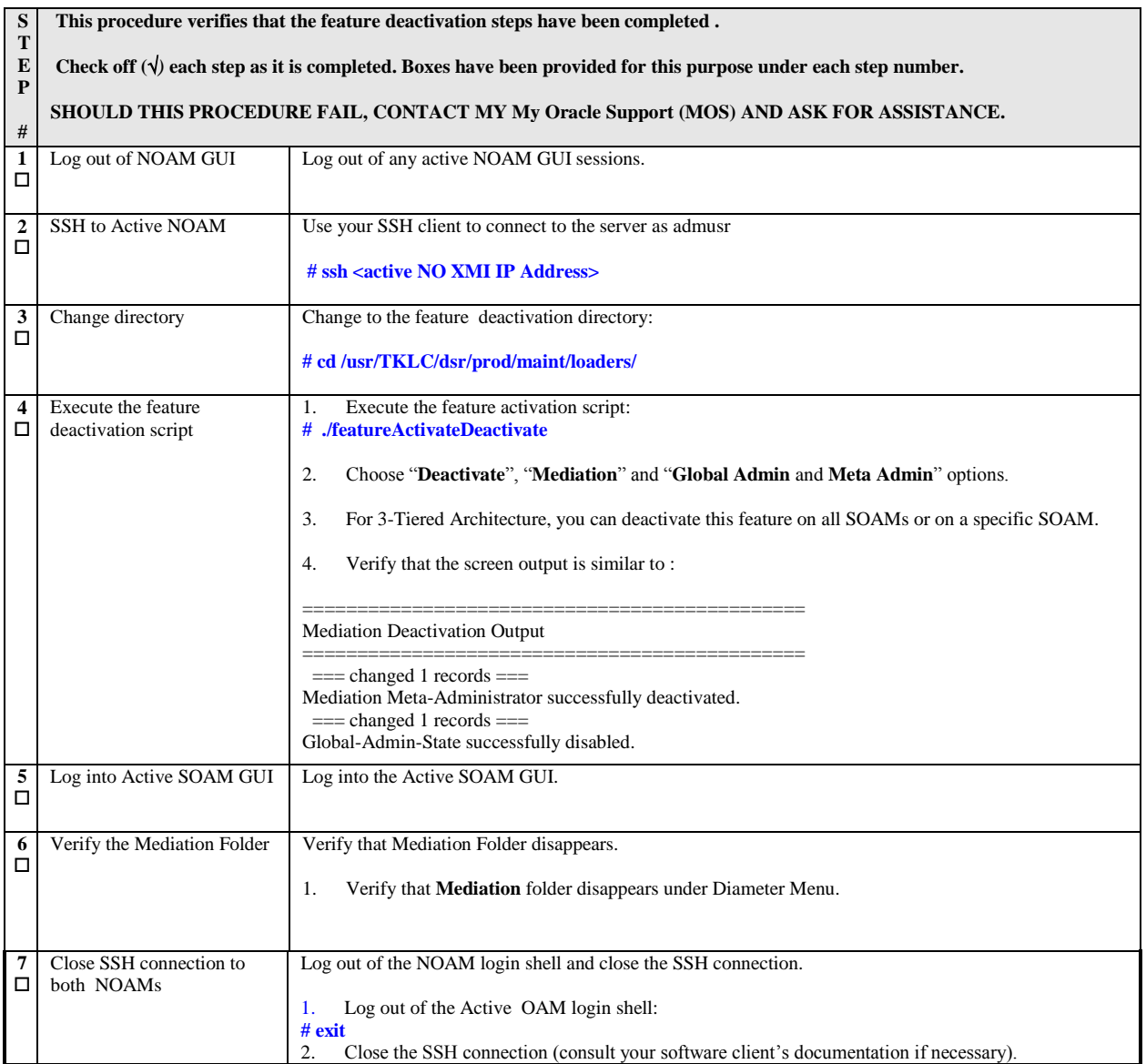

# <span id="page-22-0"></span>*5.2.2 Feature Deactivation (Global-Admin)*

#### **Detailed steps are given in the procedure below**

#### <span id="page-22-1"></span>**Procedure 11 : Feature Deactivation(Global-Admin)**

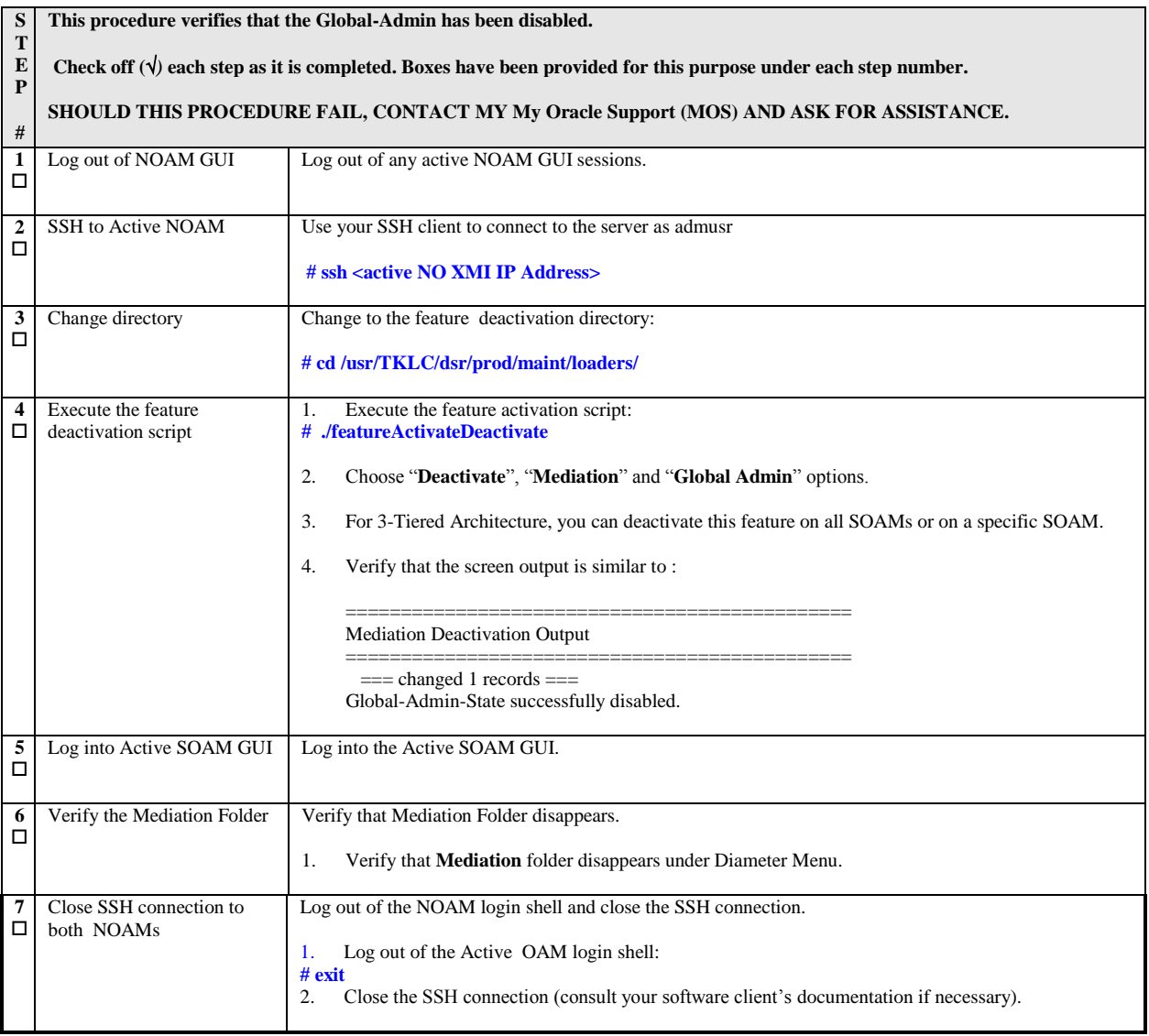

# <span id="page-23-0"></span>*5.2.3 Feature Deactivation (Meta-Admin)*

#### **Detailed steps are given in the procedure below**

### <span id="page-23-1"></span>**Procedure 12 : Feature Deactivation(Meta-Admin)**

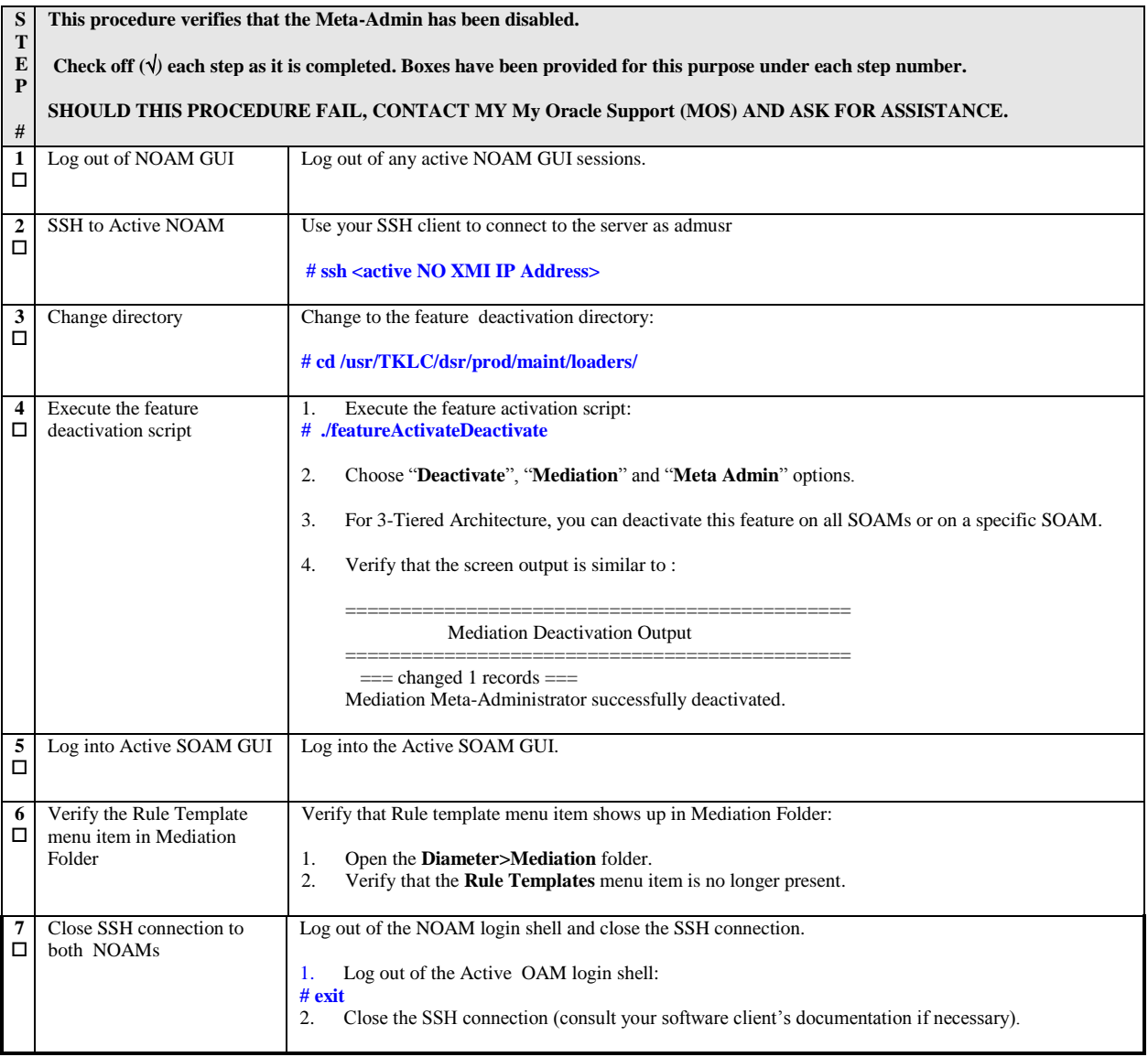

# <span id="page-24-0"></span>*5.3 POST-DEACTIVATION PROCEDURES*

<span id="page-24-1"></span>To complete a deactivation, complete the Post-Deactivation procedure below.

### *5.3.1 Perform Health Check*

This procedure is used to determine the health and status of the DSR network and servers.

#### <span id="page-24-2"></span>**Procedure 13 : Perform Health Check (Post-Feature Deactivation)**

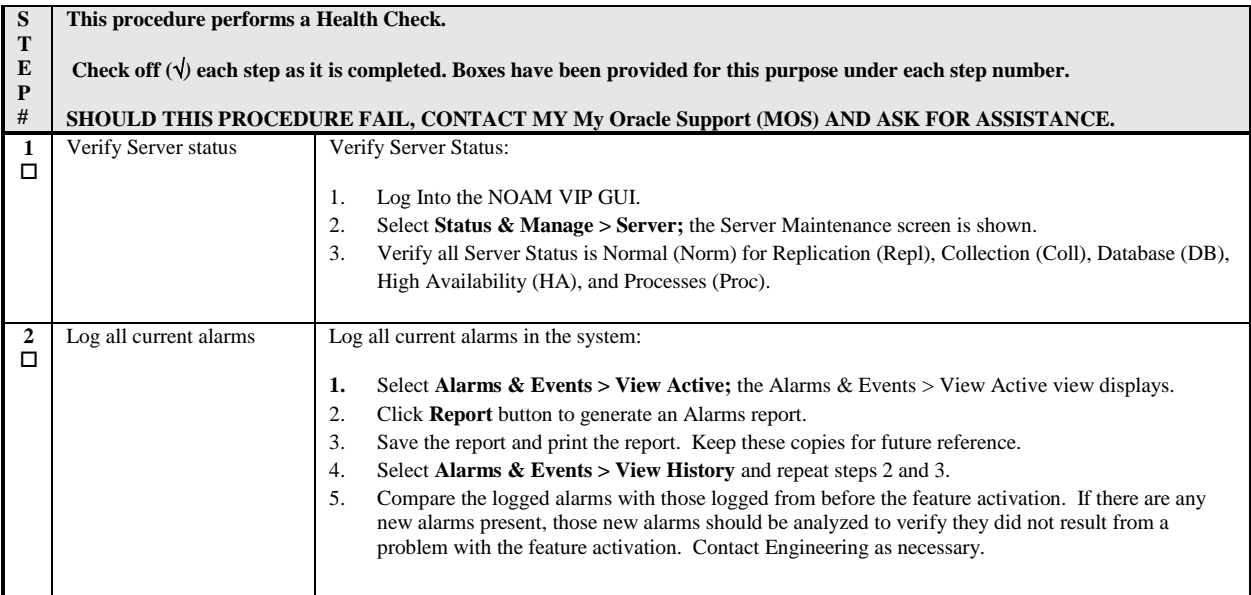

# <span id="page-25-0"></span>**6.0 ENGINEERING NOTES**

## <span id="page-26-0"></span>Appendix A. **MY ORACLE SUPPORT (MOS)**

MOS [\(https://support.oracle.com\)](https://support.oracle.com/) is your initial point of contact for all product support and training needs. A representative at Customer Access Support (CAS) can assist you with MOS registration.

Call the CAS main number at **1-800-223-1711** (toll-free in the US), or call the Oracle Support hotline for your local country from the list at [http://www.oracle.com/us/support/contact/index.html.](http://www.oracle.com/us/support/contact/index.html)

When calling, there are multiple layers of menus selections. Make the selections in the sequence shown below on the Support telephone menu:

- 1) For the first set of menu options, select 2, "New Service Request". You will hear another set of menu options.
- 2) In this set of menu options, select 3, "Hardware, Networking and Solaris Operating System Support". A third set of menu options begins.
- 3) In the third set of options, select 2, " Non-technical issue". Then you will be connected to a live agent who can assist you with MOS registration and provide Support. Identifiers. Simply mention you are a Tekelec Customer new to MOS.

# <span id="page-27-0"></span>Appendix B. **CUSTOMER SIGN OFF**

#### **Sign-Off Record**

#### \*\*\* **Please review this entire document**. \*\*\*

This is to certify that all steps required for the upgrade successfully completed without failure.

Sign your name, showing approval of this procedure, and fax this page and the **above completed matrix** to Oracle, FAX # 919-460-3669.

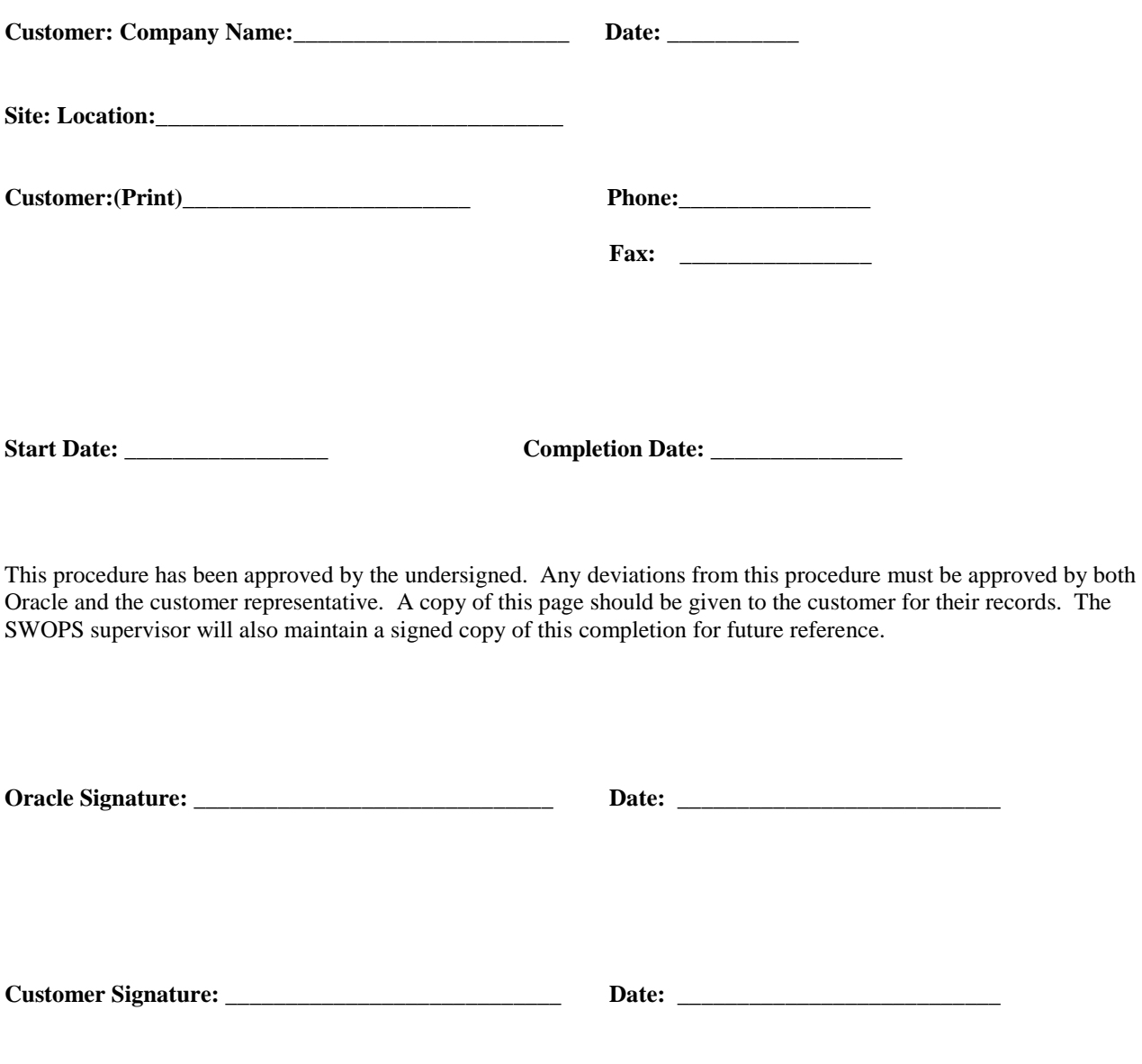